### **Import**

You can import models into your current project.

### On this page:

1 Importing Models from Files

2 Supported Formats

2.1 List of Formats

2.2 DMX - Some Details

3 Related Pages

### Importing Models from Files

To import a model:

- 1. Select **File > Import**. The import dialog is displayed.
- 2. Select file containing model to import.

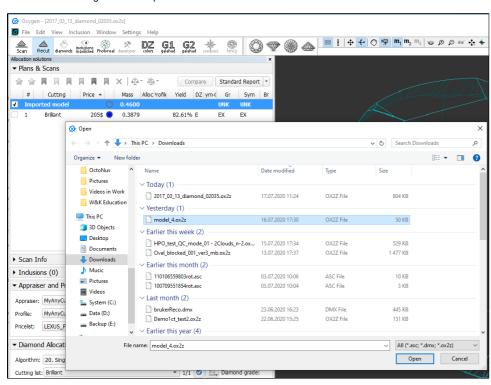

- 3. Click Open. The Model matching preview dialog is displayed.
- 4. In the Model matching preview dialog, select matching options and then click OK. The additional model is added to the project.

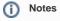

- $\bullet\,\,$  If the selected file contains several scans, the main scan will be imported.
- If the selected file contains solutions, all of them will be imported in addition to the main scan.

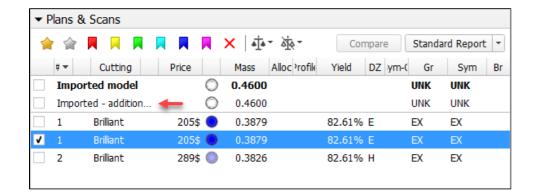

## **Supported Formats**

#### List of Formats

The following formats can be imported:

- OX2ZDMXASC

#### DMX - Some Details

On importing DMX models (via **File > Import**), now the **Model matching preview** dialog is displayed:

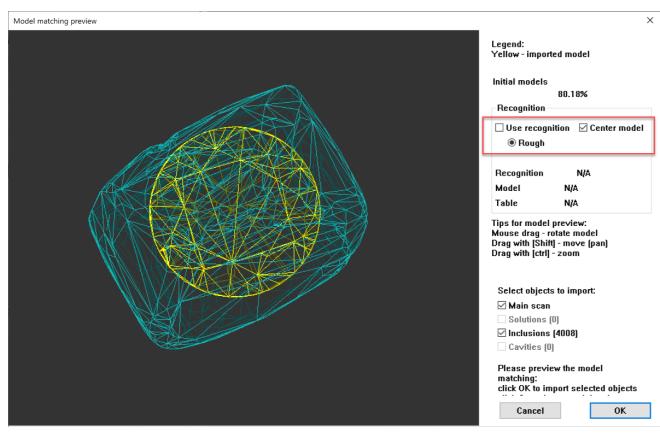

Here you can do one of the following:

- Use recognition or
  If you do not use this option you can Center model if necessary

# **Related Pages**

- Files and Formats
- Models management

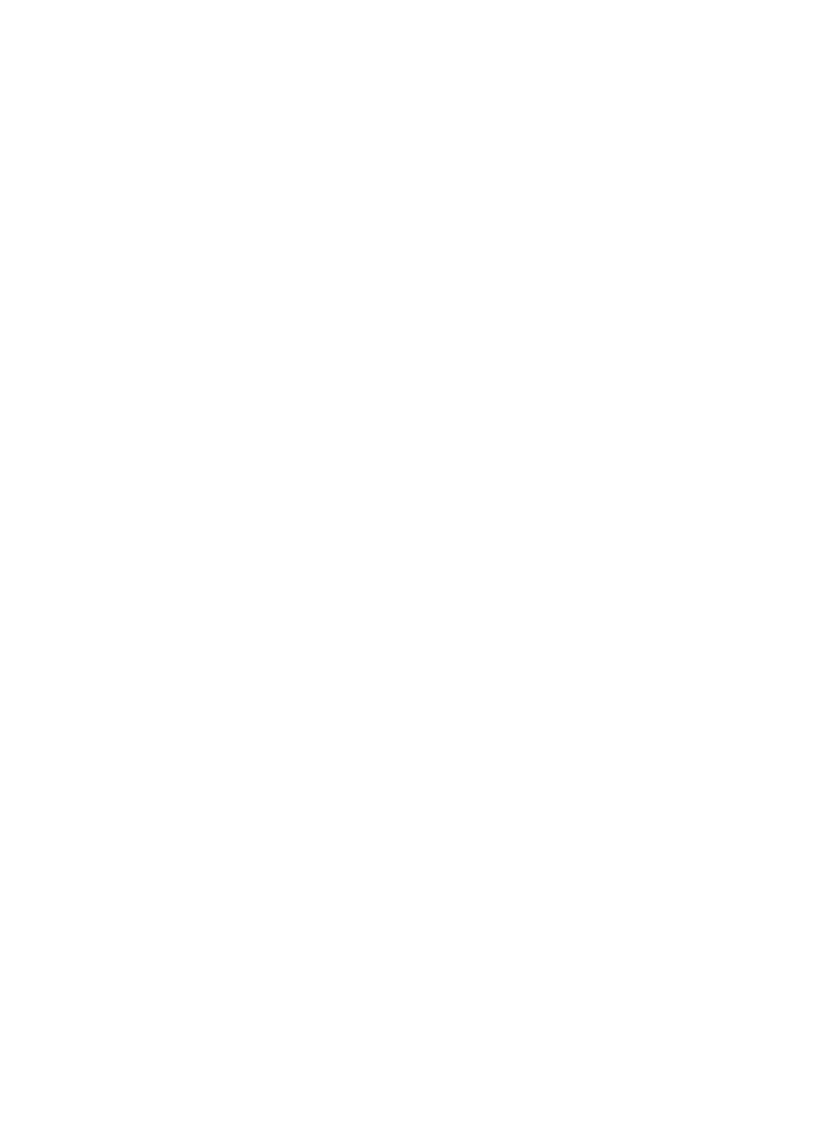